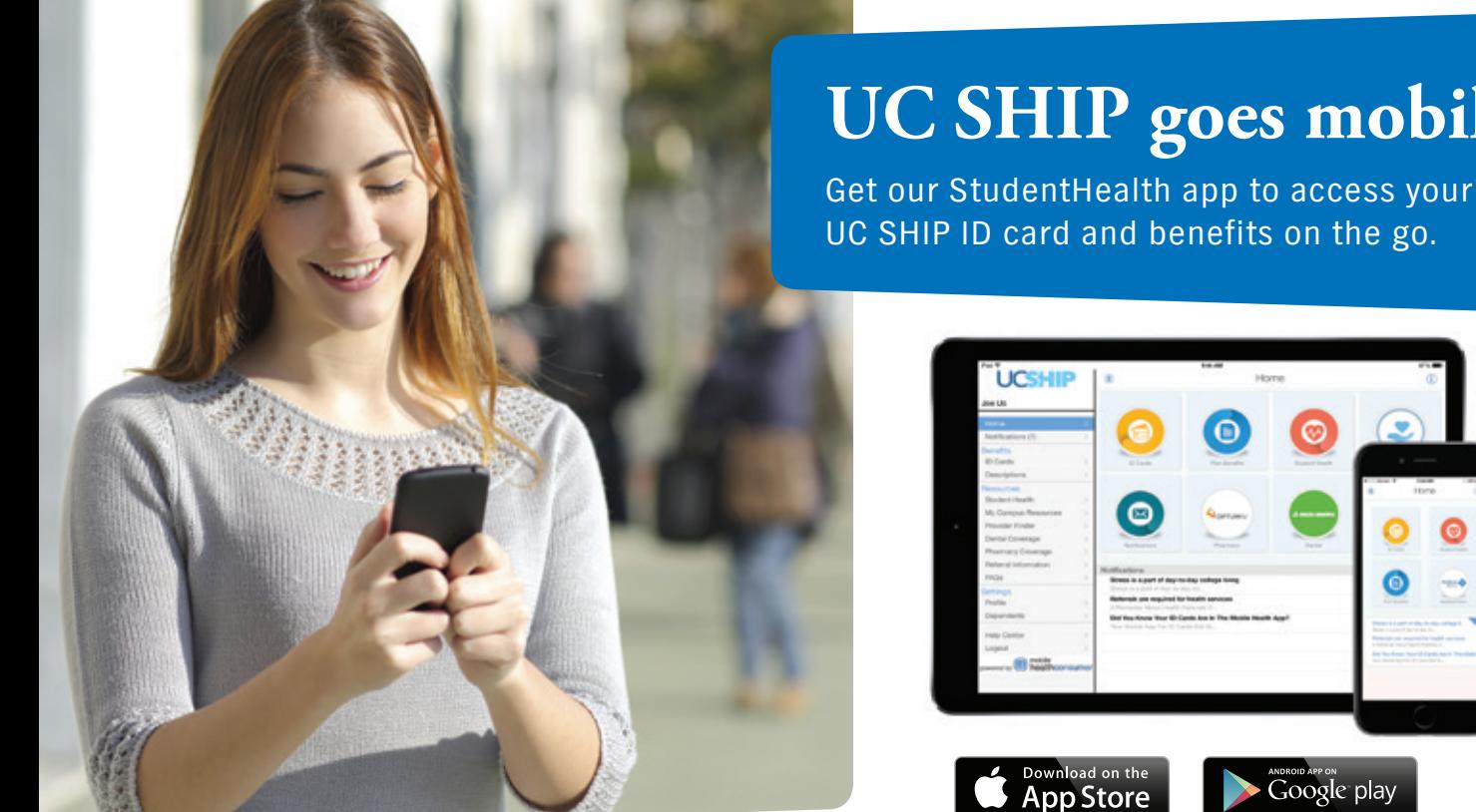

The StudentHealth app through Anthem Blue Cross gives you instant access to your UC SHIP benefits, ID card and much more using your mobile device.

### **Take just a few minutes to register for access to all your UC SHIP tools and resources.**

The StudentHealth app provides access to:

- Your member ID card.
- **Student Health Services (SHS) information.**
- A description of your UC SHIP plan benefits.
- Delta Dental for dental coverage and plan benefits.
- OptumRx to view plan benefits and manage your prescriptions.
- Health tips that are tailored to you.
- Anthem.com/ca for medical claims and much more!

# **Questions? UC SHIP Customer Service: 1-866-940-8306**

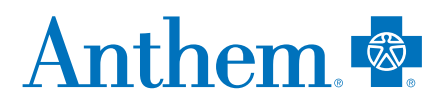

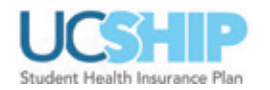

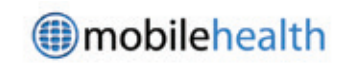

Anthem Blue Cross is the trade name of Blue Cross of California. Independent licensee of the Blue Cross Association. ANTHEM is a registered trademark of Anthem Insurance Companies, Inc.

54089CAMENABC Rev. 04/18

# **UC SHIP goes mobile!**

UC SHIP ID card and benefits on the go.

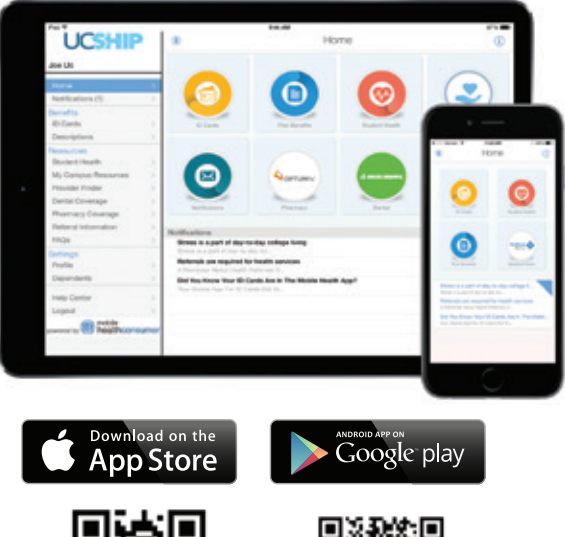

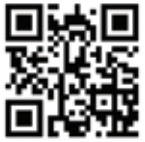

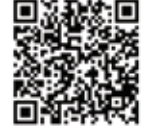

# **You must be enrolled in UC SHIP in order to download the StudentHealth app.**

## **From your mobile device or tablet, go to:**

The App Store® or Google Play™ and search for the **StudentHealth app**. Tap **Register Now** and follow these easy steps:

1. Enter your first name, last name, your UC student ID number and your date of birth (mm/dd/yyyy), and then go to the next screen.

Note: If you are unable to register, reenter what you typed into the "first name" field by trying one of these options: First name [space] middle name (ex. Joseph Jayden); first name [space] middle initial (ex. Joseph J); first name [space] middle initial with a period (ex. Joseph J.).

- 2. On the *Credentials* screen, select a username (typically firstname.lastname) or use the assigned one.
- 3. Create a password. A password must contain at least six characters including both a letter and a number. Now you can **Login** with your username and new password.

#### **From your computer:**

#### Go to **[https://www.mobilehealthconsumer.com/](https://mobilehealthconsumer.com/studenthealth)**

#### **studenthealth**

Note: Be sure to include the "s" in: http**s**://

- 1. Choose **Register Now**.
- 2. Then follow steps #1 through #3 as listed above.